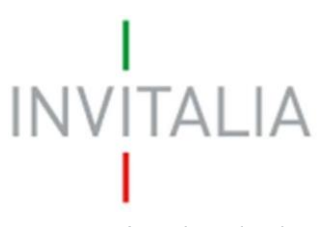

Agenzia nazionale per l'attrazione degli investimenti e lo sviluppo d'impresa SpA

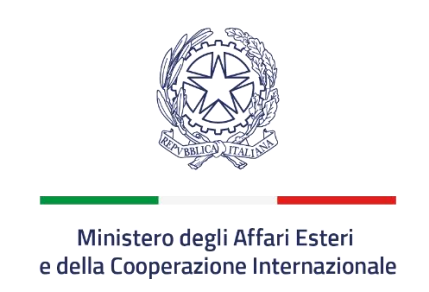

# **VOUCHER PER L'INTERNAZIONALIZZAZIONE**

*Guida alla compilazione della domanda*

*v.2.0*

## L **INVITALIA**

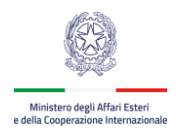

## Sommario

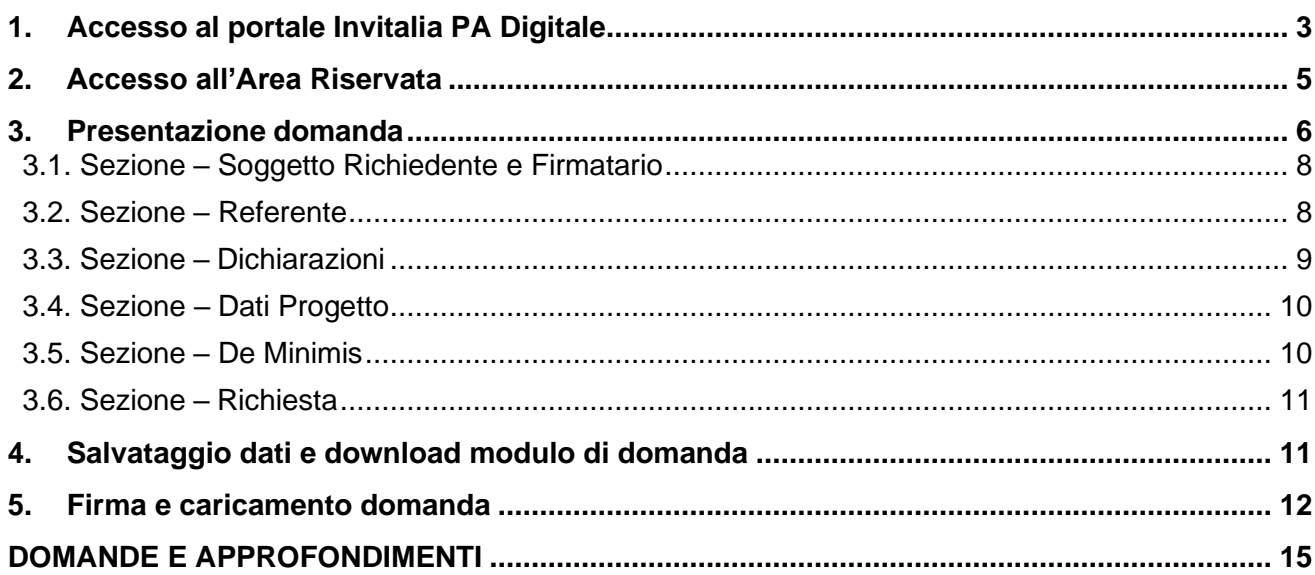

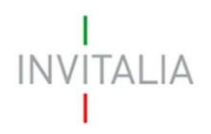

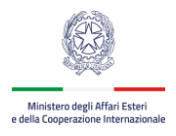

## <span id="page-2-0"></span>**1. Accesso al portale Invitalia PA Digitale**

Per accedere alla piattaforma di presentazione delle domande occorre collegarsi al link [https://sso](https://sso-padigitale.invitalia.it/Account/Login)[padigitale.invitalia.it/Account/Login](https://sso-padigitale.invitalia.it/Account/Login) e utilizzare il sistema pubblico di identità digitale SPID per effettuare l'accesso.

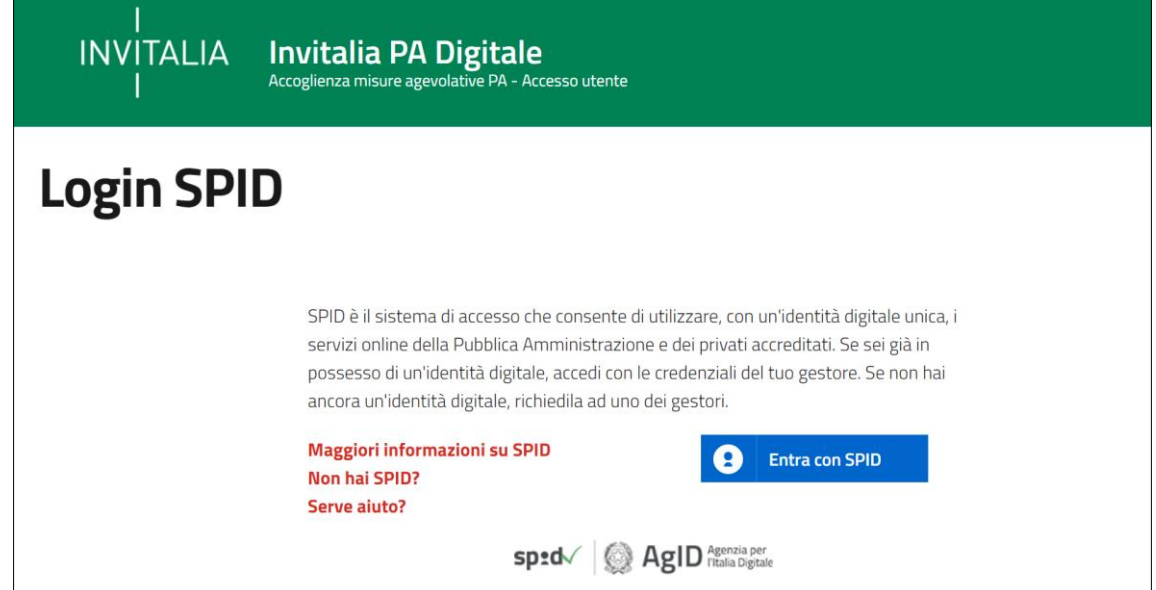

**Figura 1 – Pagina di Login SPID**

Cliccando sul tasto **Entra con SPID**, all'utente viene chiesto il proprio gestore di identità abilitato da utilizzare e viene reindirizzato alla homepage di login del provider selezionato.

Inserire le credenziali e autorizzare l'invio dei dati dell'utente dal sistema SPID verso PA Digitale.

Una volta che l'Identity Provider avrà accertato la correttezza delle credenziali, l'utente verrà rimandato sulla pagina di PA Digitale contente i dati di profilo forniti dal gestore di SPID. Le informazioni del profilo utente non sono modificabili in quanto sono automaticamente recuperate dal gestore SPID. Cliccare su **Entra** per accedere all'area riservata del portale.

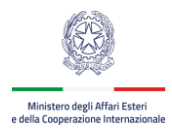

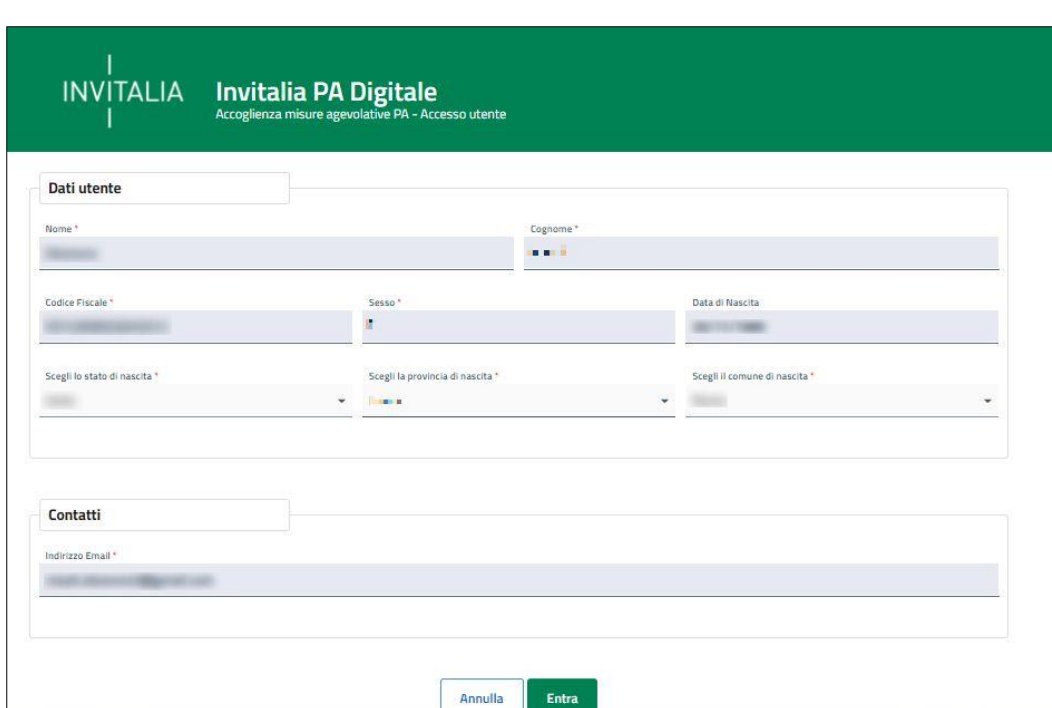

**Figura 2 – Dati utente forniti da SPID**

Per presentare domanda di agevolazione sulla misura **VOUCHER INTERNAZIONALIZZAZIONE** l'utente deve indicare il soggetto per conto del quale intende operare, inserendo il Codice Fiscale dell'impresa che intende rappresentare.

#### **Attenzione: non è possibile presentare domanda come persona fisica o ditta individuale.**

Il sistema informatico effettua in tempo reale la verifica sui poteri di firma presso la Camera di Commercio, accertando che il ruolo dell'utente sia quello di Rappresentante Legale. In caso di esito negativo dell'accertamento, l'utente deve verificare la posizione di Rappresentante legale dell'impresa presso la competente Camera di commercio.

Qualora invece l'esito di tali accertamenti sia positivo, si potrà andare avanti e accedere alla home page riservata del portale.

**Attenzione: l'accesso al sistema è consentito solo previa verifica del potere di firma, in tempo reale tramite Registro Imprese per i soggetti iscritti al Registro Imprese, o preventivamente tramite accertamento istruttorio negli altri casi.**

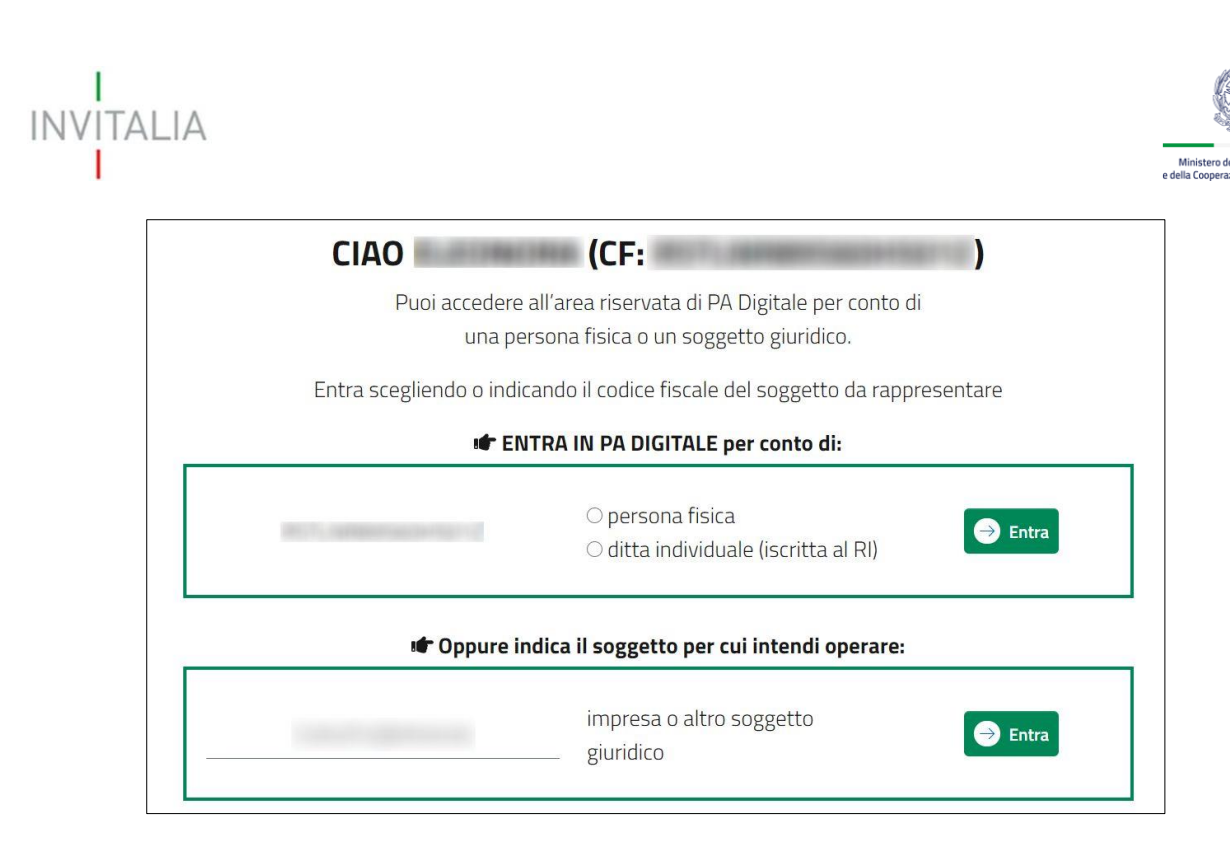

**Figura 3 – Scelta modalità di accesso**

Nel caso si intenda accedere al sistema come rappresentante legale di più imprese iscritte al registro imprese, bisognerà effettuare l'accesso e operare per un soggetto alla volta, cliccando su entra in corrispondenza del soggetto richiedente scelto.

## <span id="page-4-0"></span>**2. Accesso all'Area Riservata**

Accedendo all'area riservata come soggetto iscritto al Registro delle imprese è possibile visualizzare le misure attualmente presenti nel portale.

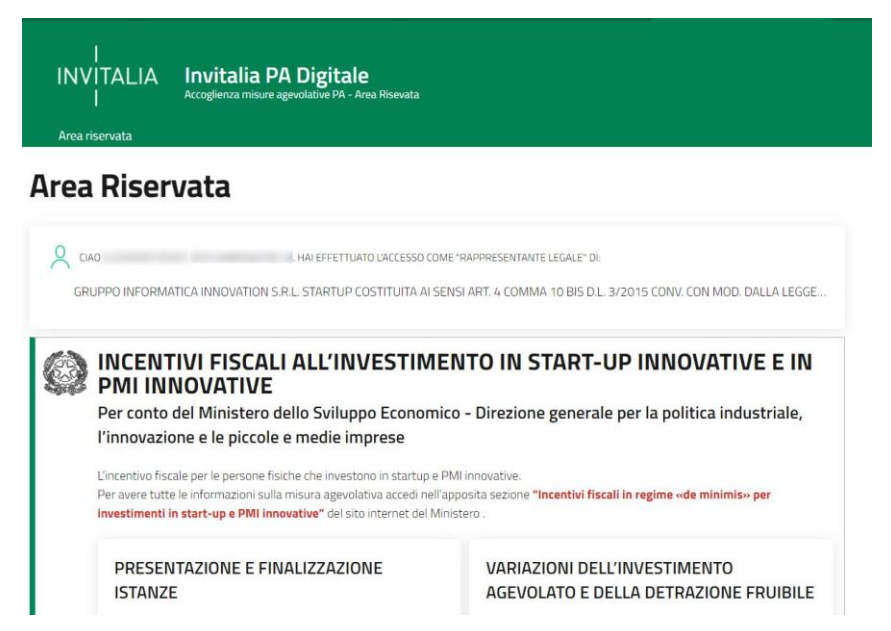

**Figura 4 – PA Digitale elenco misure**

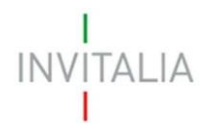

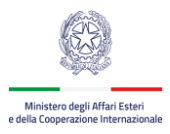

#### Selezionare la misura agevolativa **VOUCHER INTERNAZIONALIZZAZIONE.**

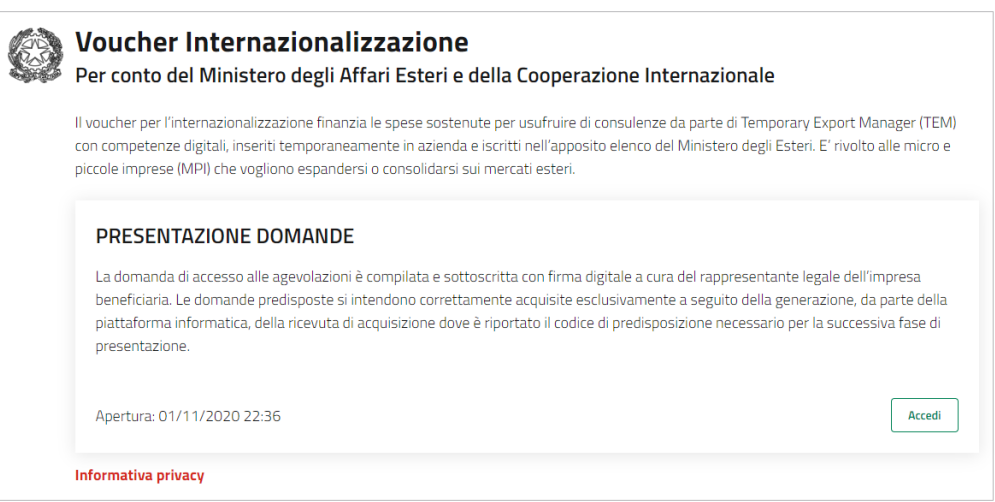

**Figura 5 – Scelta misura agevolativa**

Cliccando sul tasto **Accedi**, in fase di primo accesso l'utente dovrà prendere visione dell'informativa sul trattamento dei dati personali dedicata alla misura agevolativa.

### <span id="page-5-0"></span>**3. Presentazione domanda**

Dopo aver effettuata l'accesso, l'utente accede alla sezione del sito dedicata alla presentazione della domanda di agevolazione. In basso, l'utente può visualizzare l'elenco delle domande presenti a sistema con i relativi stati di avanzamento.

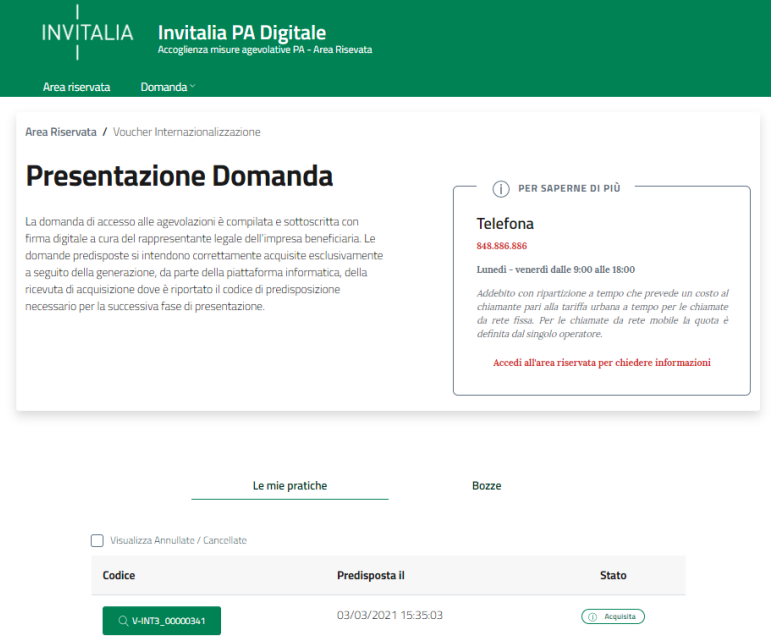

**Figura 6 – Consultazione domande Voucher Internazionalizzazione**

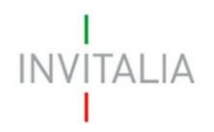

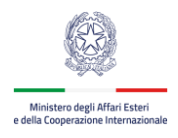

In alto, cliccando su **Domanda** → **Presentazione** può procedere con la compilazione di una nuova domanda di agevolazione.

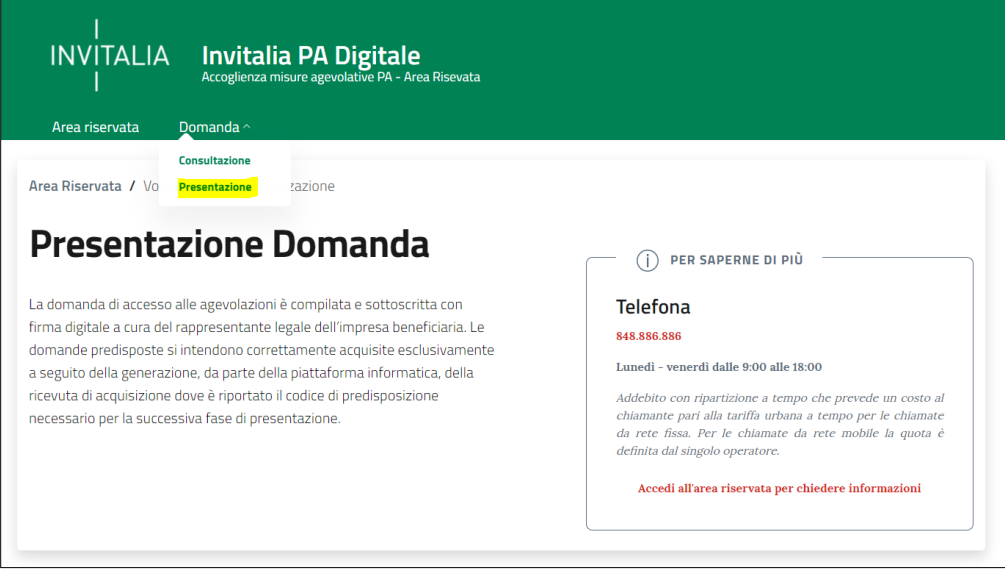

**Figura 7 – Presentazione domande Voucher Internazionalizzazione**

La domanda si compone delle seguenti sezioni:

- Soggetto Richiedente
- Firmatario
- Referente
- Dichiarazioni
- Dati Progetto
- De Minimis
- Richiesta

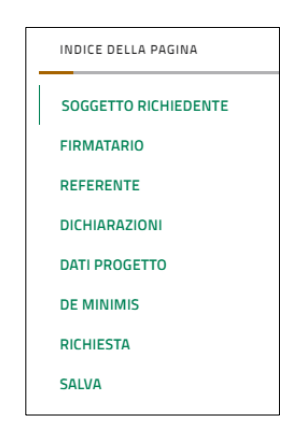

**Figura 8 – Sezioni pagina presentazione domanda**

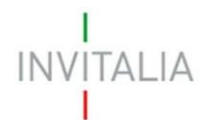

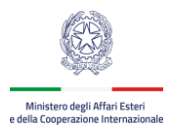

#### <span id="page-7-0"></span>**3.1. Sezione – Soggetto Richiedente e Firmatario**

La sezione **Soggetto Richiedente** riporta i dati dell'impresa così come risultano dalla Visura Camerale presente nel Registro delle Imprese.

L'utente può prendere visione dei dati che non sono modificabili e se risultano imprecisioni, devono essere sanate direttamente sul Registro delle Imprese.

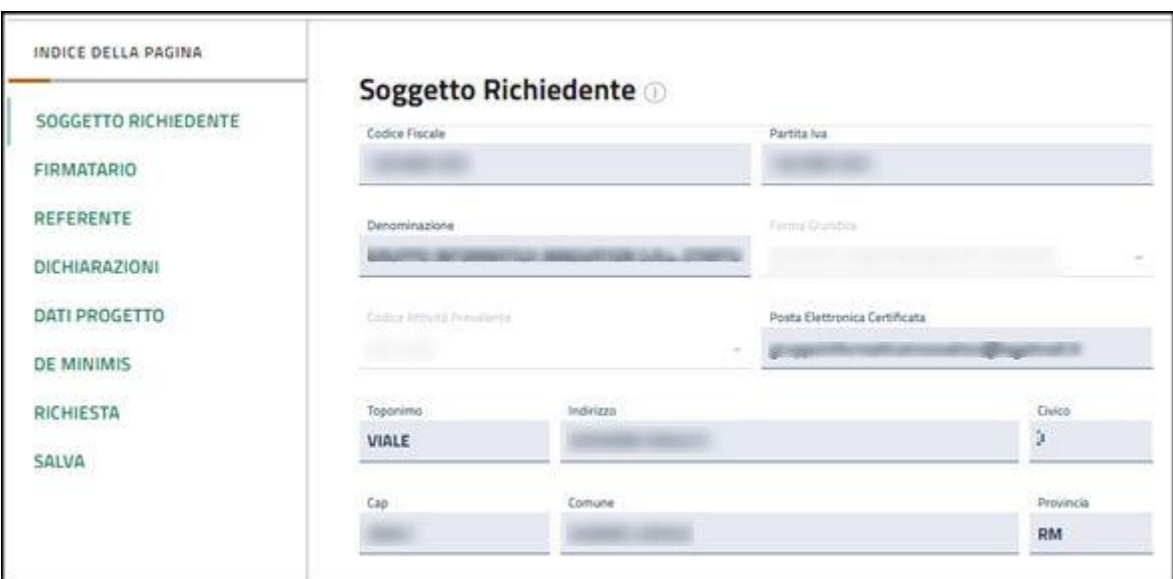

**Figura 9 – Sezione Soggetto Richiedente**

La sezione **Firmatario** riporta i dati del Firmatario così come sono stati acquisiti tramite SPID.

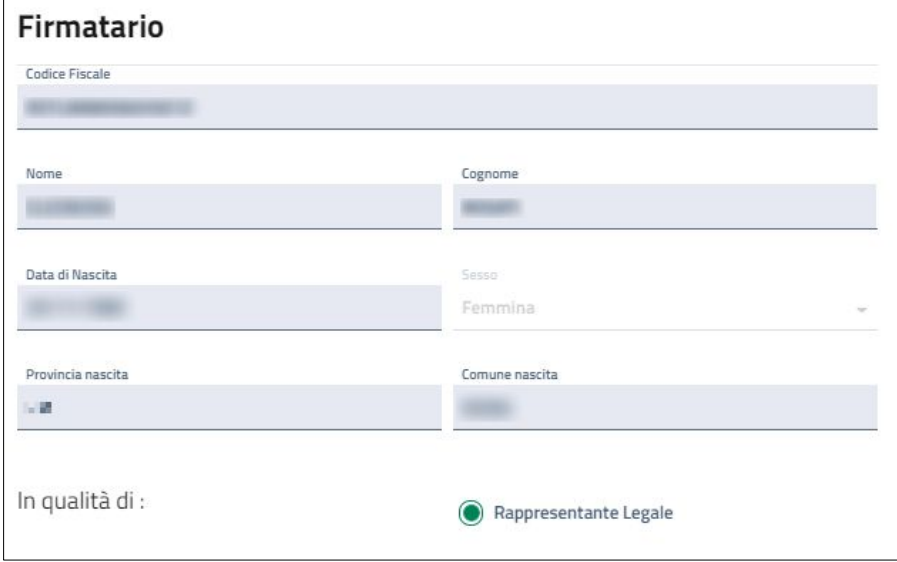

<span id="page-7-1"></span>**Figura 10 – Sezione Firmatario**

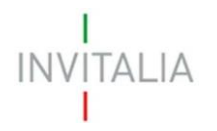

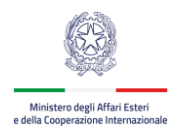

Nella sezione **Referente** devono essere inseriti i dati relativi al Referente da contattare per la domanda agevolativa presentata.

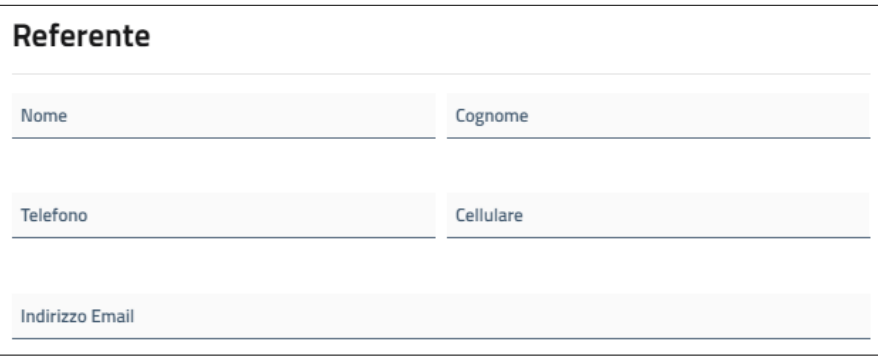

**Figura 11 – Sezione Referente**

#### <span id="page-8-0"></span>**3.3. Sezione – Dichiarazioni**

La Sezione **Dichiarazioni** contiene l'elenco delle dichiarazioni sostitutive ai sensi degli art. 46 e 47 del dpr n. 445/2000 che l'impresa deve rendere per sottoscrivere la domanda di agevolazione.

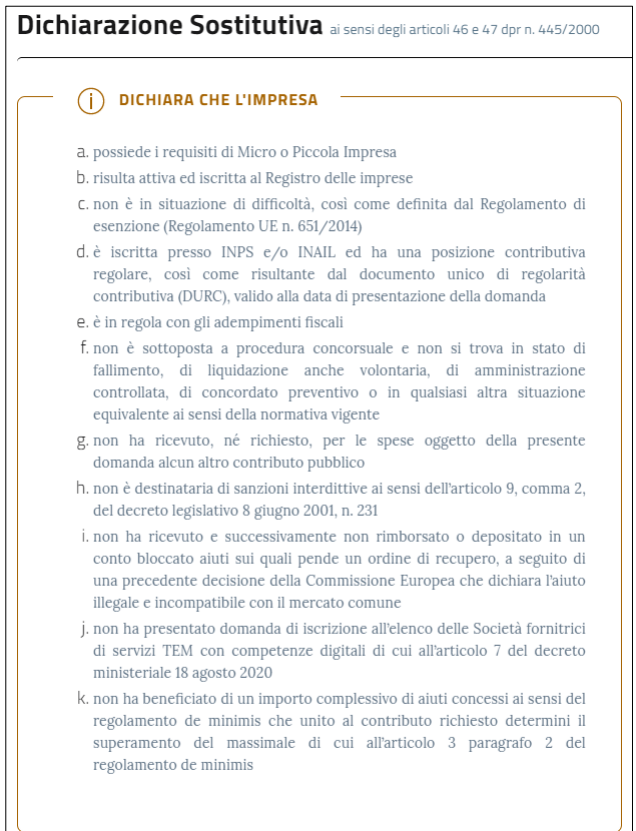

**Figura 12 – Sezione Dichiarazioni**

Nel caso in cui, l'utente sta presentando domanda per una rete di impresa devono essere inseriti i dati

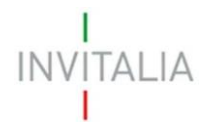

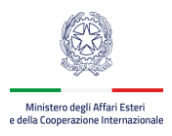

relativi alle imprese che compongono la rete.

#### <span id="page-9-0"></span>**3.4. Sezione – Dati Progetto**

La sezione **Progetto** contiene i dati del progetto che devono essere inseriti:

- Titolo progetto
- Importo del progetto (maggiore o uguale a 30.000  $\epsilon$ )
- Data di inizio prevista del progetto
- Data di fine prevista del progetto

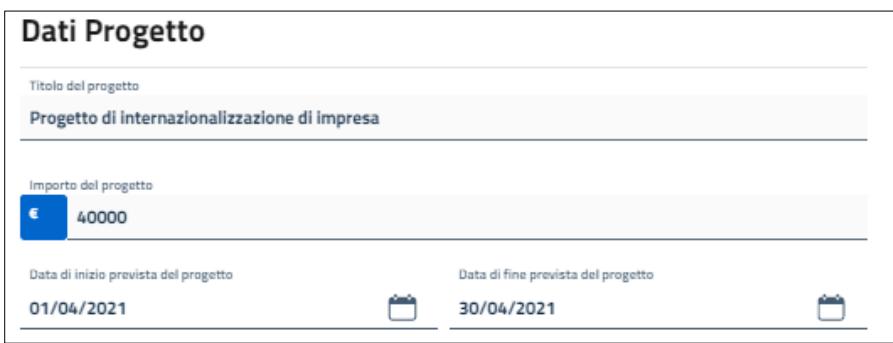

**Figura 13 – Sezione Dati Progetto**

#### <span id="page-9-1"></span>**3.5. Sezione – De Minimis**

La sezione **De Minimis** contiene i dati e le dichiarazioni che l'impresa deve fare in base alla normativa del Regolamento De Minimis.

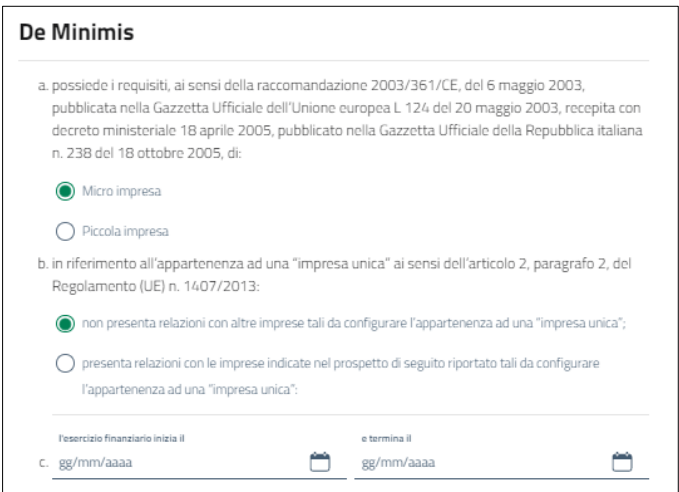

**Figura 14 – Sezione De Minimis**

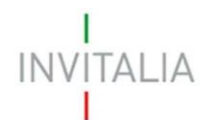

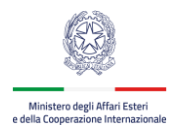

#### <span id="page-10-0"></span>**3.6. Sezione – Richiesta**

Nella sezione **Richiesta** l'utente deve indicare se richiede o meno il contributo aggiuntivo.

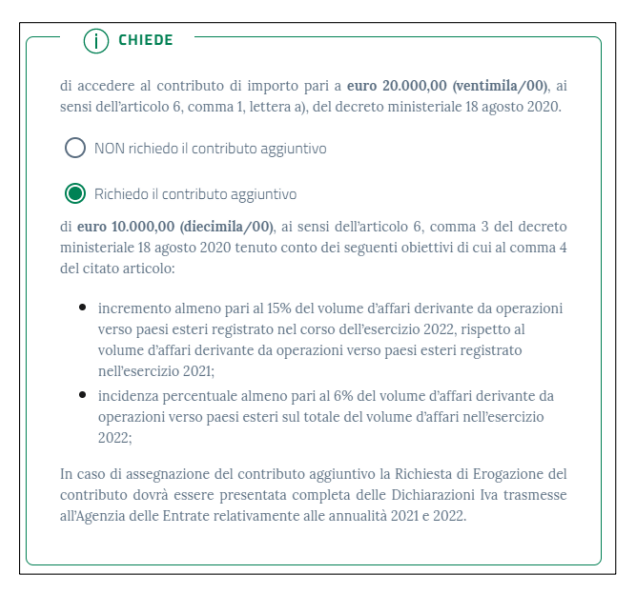

**Figura 15 – Sezione Richiesta Contributo Aggiuntivo**

### <span id="page-10-1"></span>**4. Salvataggio dati e download modulo di domanda**

Una volta compilati i campi della domanda è possibile salvare in bozza la domanda attraverso il tasto **Salva in bozza**. Invece, se si vuole concludere la compilazione, cliccare sul tasto **Predisponi e genera il pdf da firmare**.

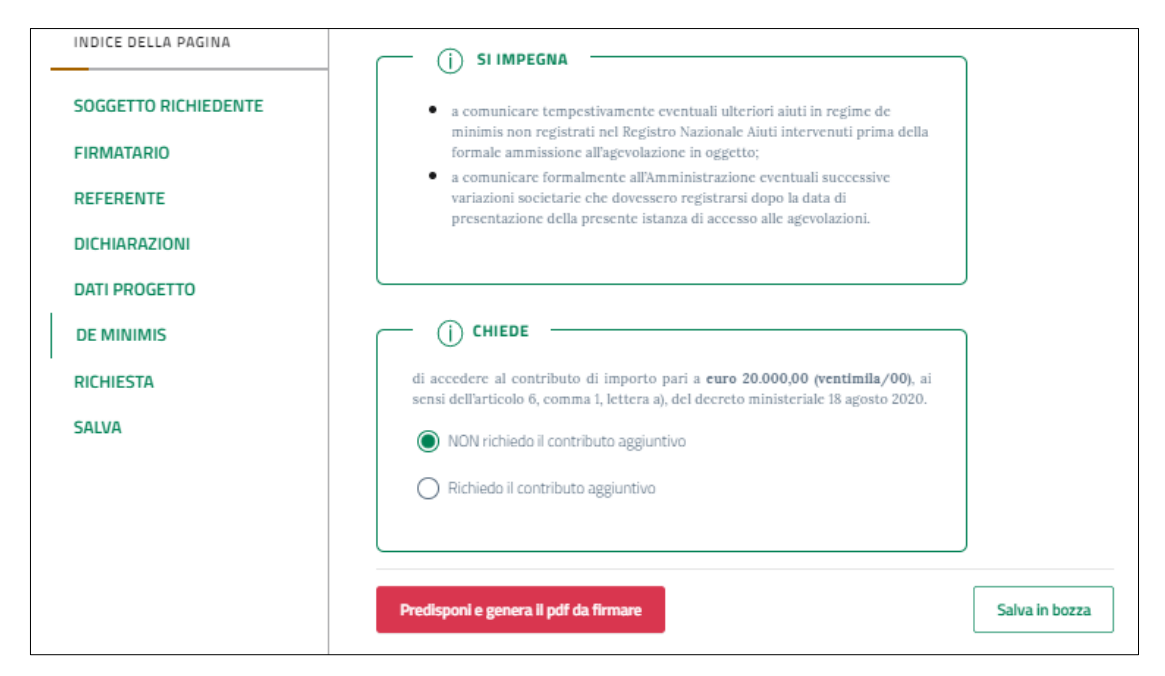

**Figura 16 – Salvataggio dati**

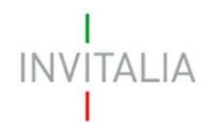

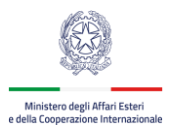

In questo momento vengono fatti alcuni controlli di validità sui dati inseriti, se i controlli vengono superati con successo la domanda viene predisposta e viene visualizzato il riepilogo della domanda. È possibile a questo punto scaricare il Modulo di domanda in formato PDF da firmare digitalmente cliccando sul tasto **Scarica il pdf della Domanda**.

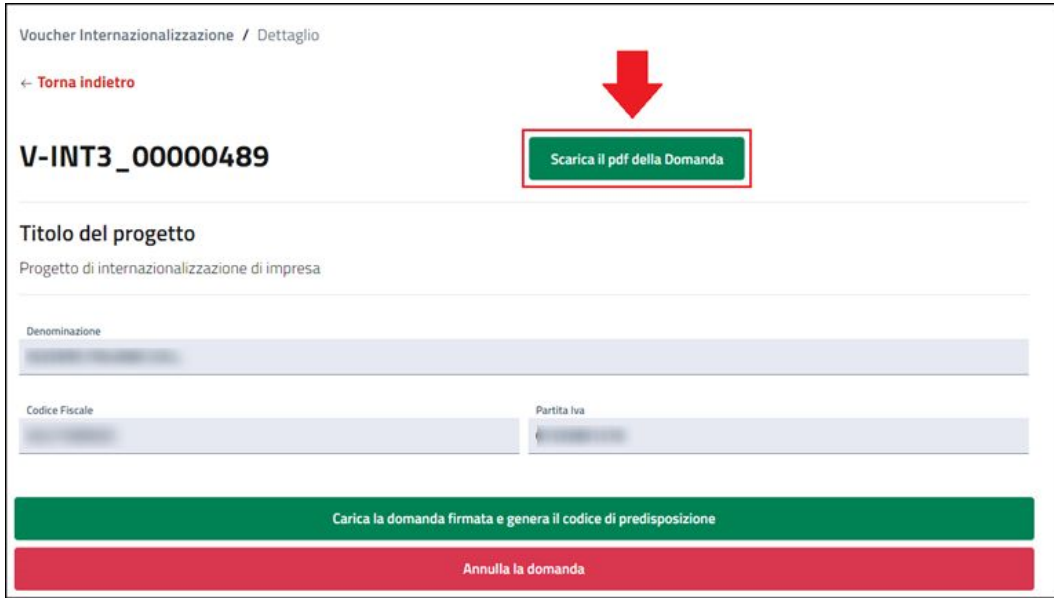

**Figura 17 – Download modulo di domanda**

È consigliabile salvare sul proprio pc tale modulo per poterlo successivamente firmare (in caso di problemi nella visualizzazione, utilizzare il tasto destro del mouse, salva oggetto con nome o analogo).

## <span id="page-11-0"></span>**5. Firma e caricamento domanda**

Il modulo di domanda deve essere firmato digitalmente (p7m), utilizzando la firma digitale dell'utente che ha compilato la domanda (può essere solo il rappresentante legale) e assicurandosi di non modificare e di non aprire il file prima di firmarlo.

Dopo aver firmato il modulo è necessario caricare in piattaforma tutta la documentazione attraverso il tasto **Carica la domanda firmata e genera il codice di predisposizione.**

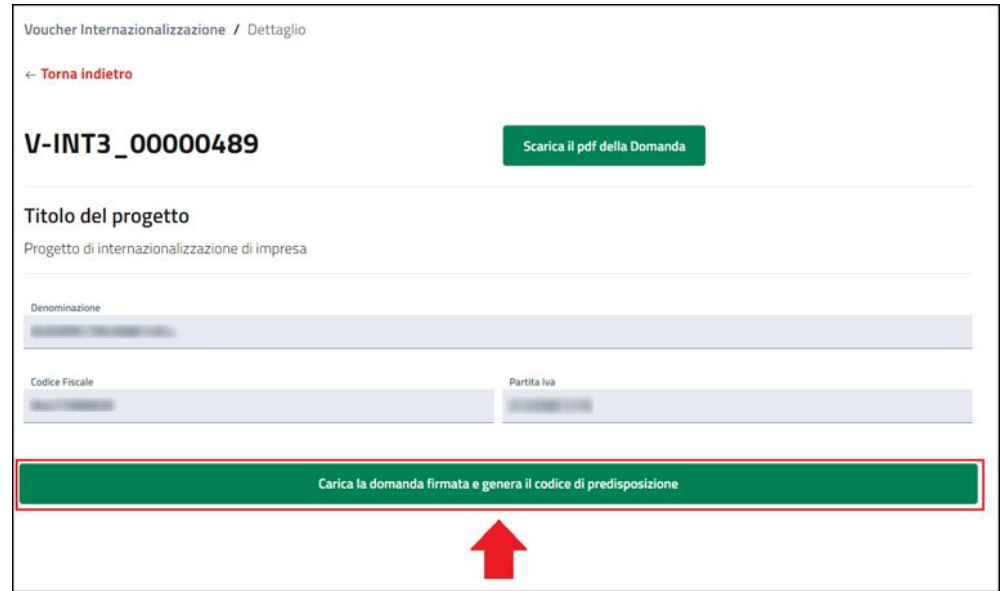

**TALIA** 

**Figura 18 – Upload modulo di domanda firmato .p7m**

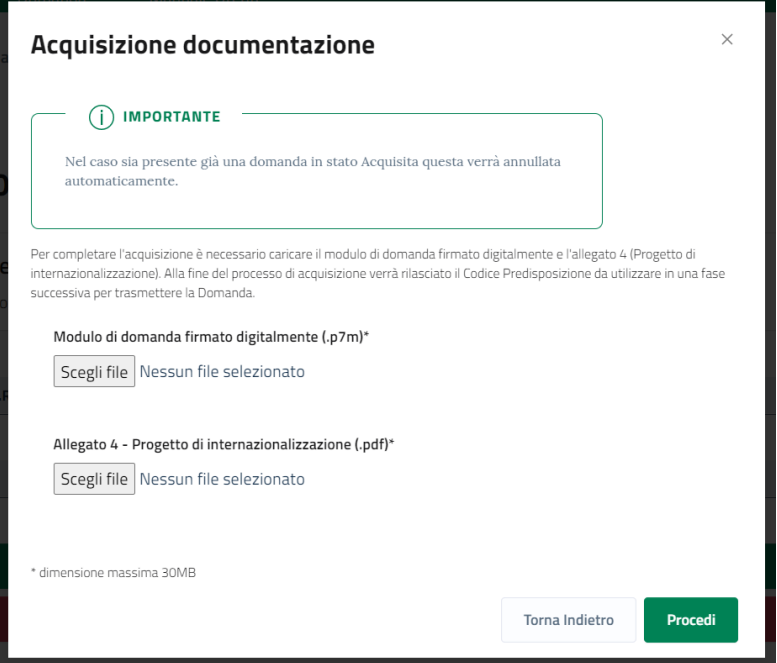

**Figura 19 – Caricamento documentazione**

In fase di caricamento della documentazione vengono effettuati i seguenti controlli sul file .p7m della domanda:

- Il modulo di domanda deve essere firmato digitalmente dal Firmatario della domanda ovvero dal Rappresentante Legale
- Il modulo di domanda firmato digitalmente ricaricato deve corrispondere a quello scaricato in precedenza

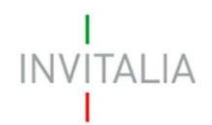

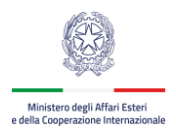

## La domanda risulta acquisita e correttamente presentata solo dopo la conferma che viene data in piattaforma.

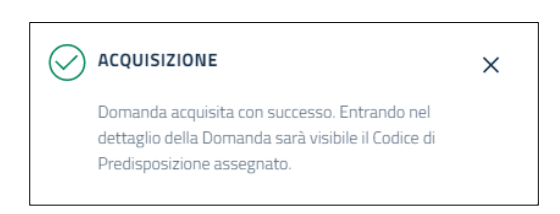

**Figura 20 – Messaggio di avvenuta acquisizione**

Da questo momento è visibile in piattaforma il **Codice di Predisposizione**, necessario per la successiva fase di trasmissione della domanda (a partire dal 25 marzo 2021).

Il codice è presente anche nella Ricevuta di Acquisizione presente nella sezione Documenti in Evidenza.

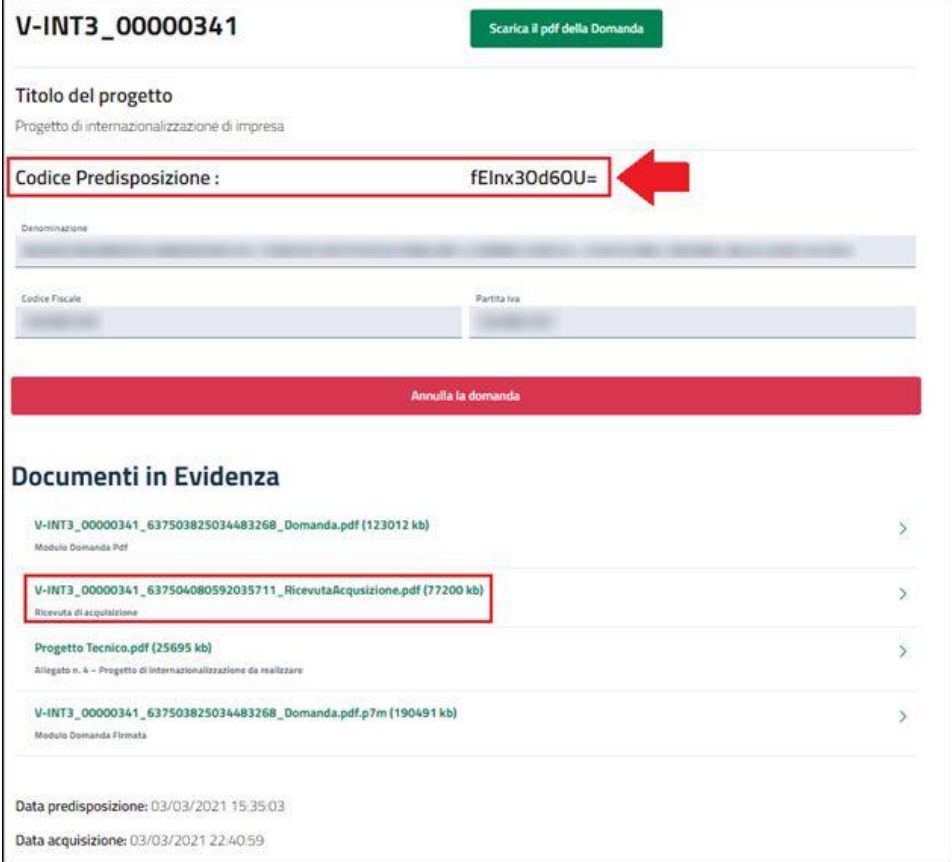

**Figura 21 – Codice di predisposizione**

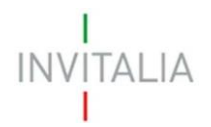

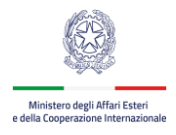

# <span id="page-14-0"></span>**ODOMANDE E APPROFONDIMENTI**

**1. Posso interrompere la compilazione e recuperare la domanda in un secondo momento?**

Sì, in fase di presentazione domanda cliccare su **Salva in Bozza** per salvare i dati inseriti. Successivamente, per recuperare una domanda in compilazione salvata, accedere all'area **Consultazione** e cliccare su **Bozze**. Selezionare la domanda per cui si intende continuare la compilazione e cliccare sul tasto **Riprendi compilazione**.

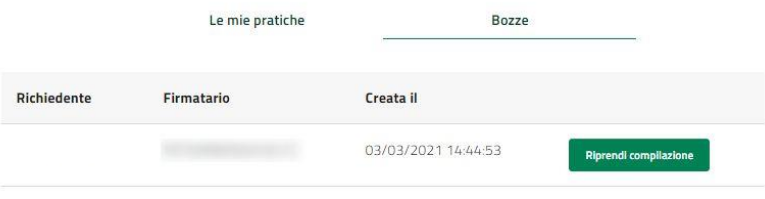

#### **2. Posso modificare la domanda in compilazione?**

Sì, è possibile modificare quasi tutti i dati della domanda (tranne quelli relativi al Soggetto Richiedente e Firmatario), una volta inseriti i dati corretti cliccare sul tasto **Salva in bozza**.

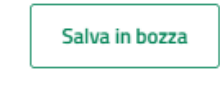

#### **3. Posso iniziare la presentazione di una nuova domanda annullando la bozza già creata?**

Sì, è possibile presentare una nuova domanda accedendo al menu **Domanda** → **Presentazione** e cliccando sul tasto

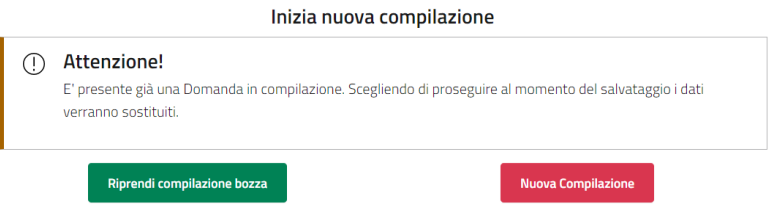

#### **4. Posso annullare una domanda predisposta o acquisita?**

Sì, in qualunque momento è possibile annullare una domanda predisposta o acquisita cliccando sul tasto **Annulla la domanda** e a conferma dell'operazione viene generata una ricevuta di annullamento domanda.

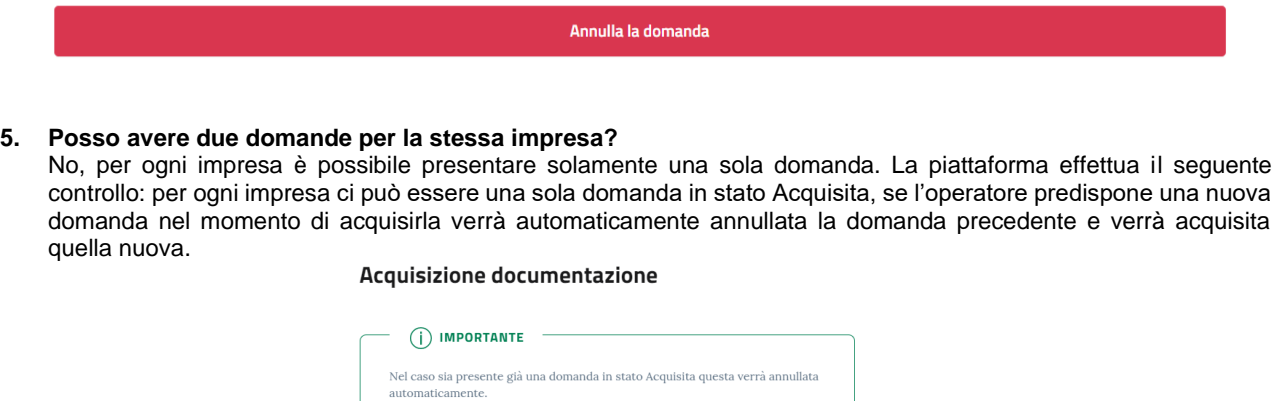